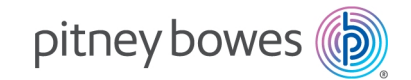

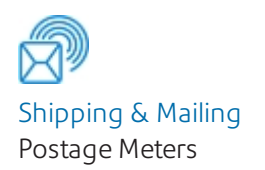

## SendPro + Creating a SendPro + Sendle Account

## PC Setup

**Note**: This process is only relevant for clients using a SendPro + machine. SendPro C clients should disregard this document.

- 1. Go to this URL: **https://sendpro.sendle.com/users/sign\_up**
- 2. Complete the Name, email and password options. Select the business radio button and click the **Get my free account** button.
- 3. Sendle will then send you a verification email. Click on the **Verify your email** button.
- 4. You are now taken to the Dashboard screen in Sendle. Click on the **Billing** tab on the left side of the screen. Complete the required fields.
- 5. You are then required to add your credit card details. Click on the **Add a new card** button.
- 6. Now click on the **Settings** tab on the left side of the screen. Within the Account tab, enter your time zone. Click the **Update Details** button.
- 7. Still in the Settings menu, click **Pickup**, complete the form and tick the declaration for dangerous goods.
- 8. Click **Save**.

User Guide SDC2177A 18 April 2019

- 9. Now go to the Payment tab. Complete the **Billing Contact** fields. Confirm these fields by clicking the **Save billing contact** button.
- 10. You have now completed the setup on your PC. The next part of the process needs to be completed via your meter.

## SendPro + Setup

- 1. Tap **Trackable Labels** on the Home screen.
- 2. Now enter your first and last name then your email address that you used earlier. Tap the **green tick** to confirm.
- 3. Tap **Submit**.
- 4. A four digit verification code will be sent to your email address. Enter the code and tap **Submit**.
- 5. Tap the **SendPro + Sendle** button.
- 6. Enter your email address and password that you used to sign up for your SendPro + Sendle account. Tap the **green arrow** to proceed.
- 7. Tap **Log in**.
- 8. Tap **Send a Parcel**.
- 9. You will now be able to send parcels.